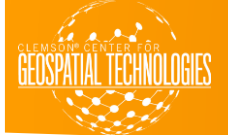

## **HOW TO CONNECT TO LIBSTORAGE DRIVE**

- In order to get the data from the libstorage drive, you need to be connected to the campus network.
- Once you are connected to EDUroam, open your file explorer and click on computer in the menu on the left.
- After clicking on computer, click Map Network Drive.
- In the blank space that says folder to the left of it, type  $\llbracket$  the state is also and  $\lg$  is. The letter chosen in the Drive dropdown menu is arbitrary.
- Click Finish.

.

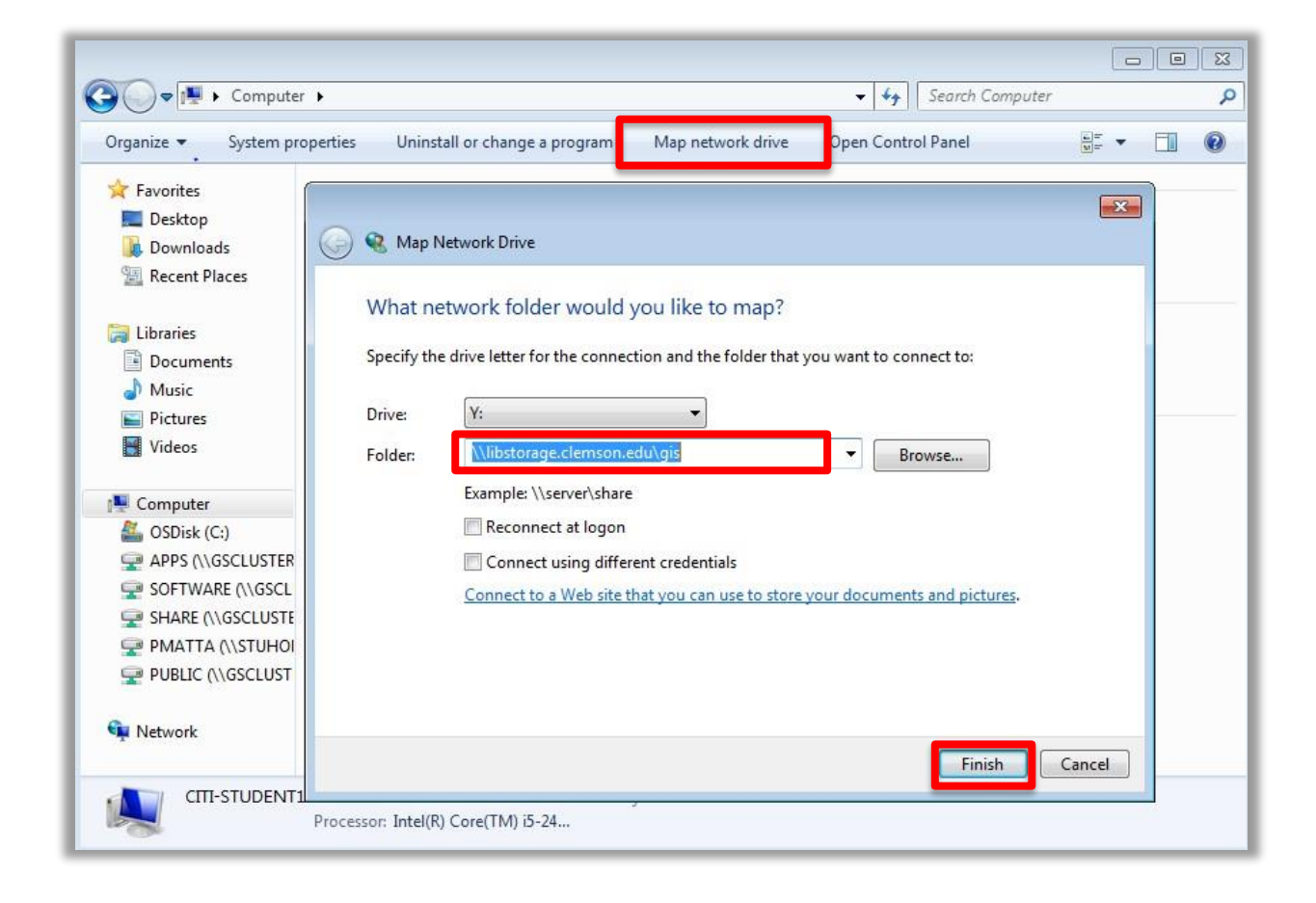

- You will be prompted to enter a password. In the Enter Network Password dialogue box, enter your Clemson userID and password.
- Click OK.

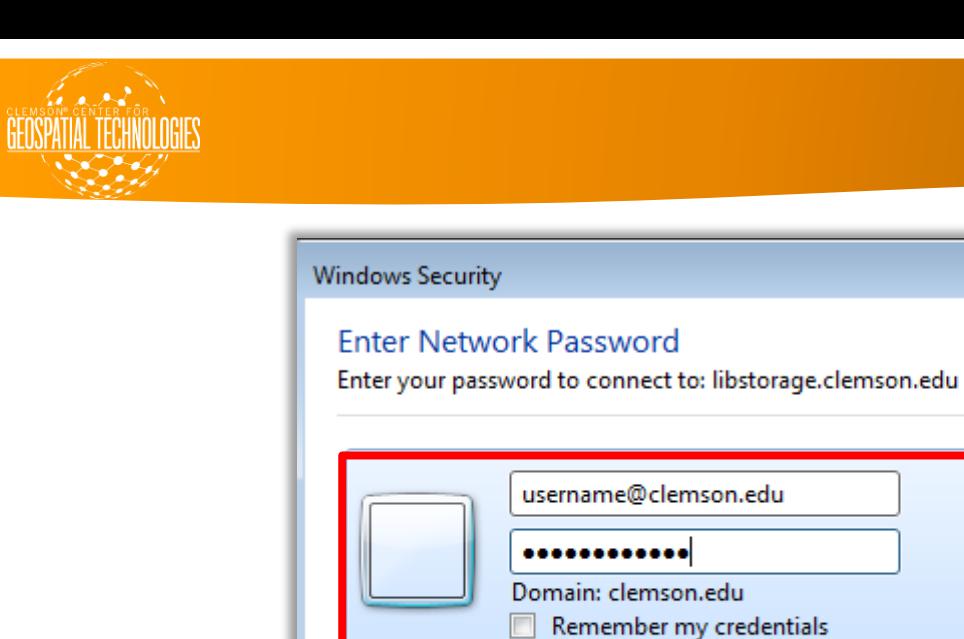

- **•** Click Finish.
	- You will be prompted to enter a password. In the Enter Network Password dialogue box, enter your Clemson userID and password.

OK

 $\overline{\mathbf{x}}$ 

Cancel

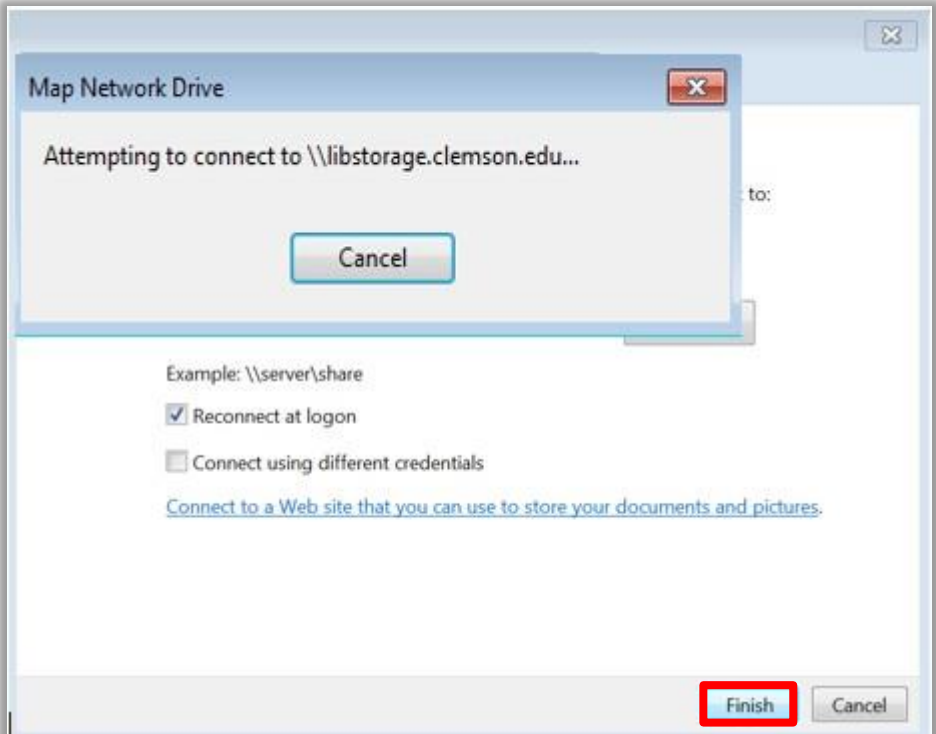

• After connecting to the network drive, it should display in your computer window next to your (C:) Drive. It will be labeled *\\libstorage.clemson.edu\gis*. Double-click to open the drive.